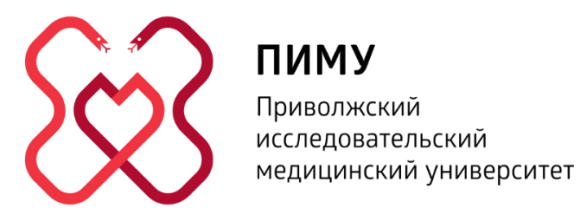

# Руководство по использованию удаленного рабочего стола

# **ПИМУ Astra Linux**

Кафедра информационных технологий ПИМУ inftech 2@pimunn.net

Для вашего удобства в обучении, мы создали удаленный рабочий стол на базе Российской ОС Astra Linux, в котором вы сможете работать выполняя задания по изучаемым модулям в курсе IT-Медик.

Здесь уже установлены все необходимые программы для выполнения самостоятельных заданий. В этот список входят:

- R Studio
- SPSS Statistics
- Visual Studio Code
- PyCharm
- Jupyter Notebook
- SQLite Browser

#### **Сервер работает круглосуточно 24/7!**

Данные для входа на удаленный рабочий стол.

**Для студентов из других ВУЗов:** Ранее вы должны были получить ваш личный логин и пароль для работы на сервере. Если у вас его нет – обращайтесь на почту цифровой кафедры ПИМУ: inftech  $2@p$ imunn.net

**Для студентов ПИМУ очной формы обучения:** Эти данные должны быть **такие же**, как и те, которые вы используете для входа на корпоративный портал ПИМУ.

#### 1. Для систем **Windows.**

Для того, чтобы зайти на удаленный сервер ПИМУ Astra Linux вам необходимо найти на своем компьютере стандартное приложение "**Подключение к удаленному рабочему столу**". Это можно сделать с помощью поиска, набрав название приложения в левом нижнем углу экрана рядом с кнопкой Пуск. (Рис. 1)

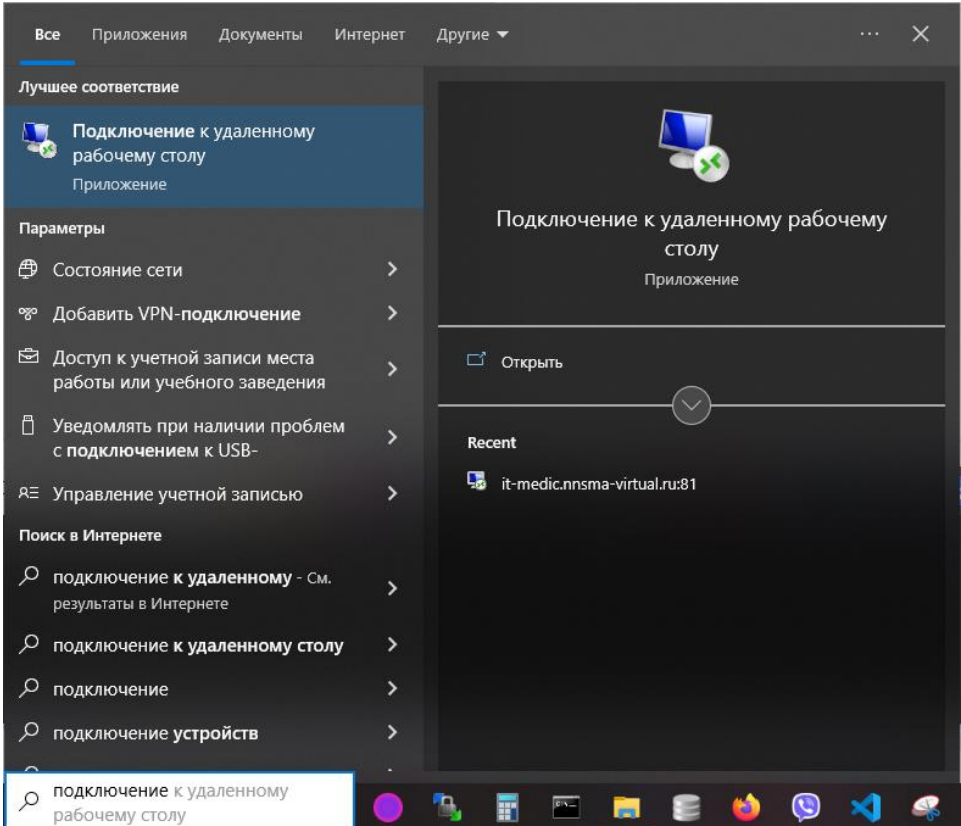

Рис. 1. Поиск приложения "Подключение к удаленному рабочему столу"

Далее выбрать это приложение и открыть его. После чего появится окно приложения, в котором вам будет необходимо указать адрес нашего сервера:

#### **it-medic.pimunn.net:32224**

Важно написать адрес без ошибок, именно так как он написан здесь (Рис. 2):

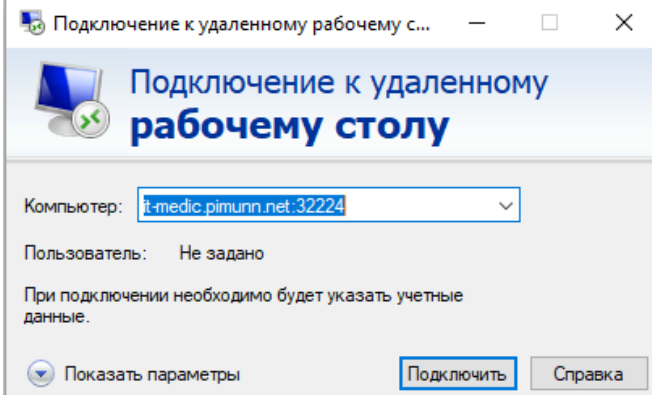

Рис. 2. Окно приложения "Подключение к удаленному рабочему столу".

Но перед тем, как нажать кнопку подключить, нужно проверить настройки буфера обмена, для того чтобы вы могли переносить файлы с удаленного сервера на свой компьютер, это может пригодиться для более удобной и быстрой отправки файлов на СДО, или же для переноса файлов между вашей

системой и удаленным рабочем столом. Здесь вам нужно зайти во вкладку "**Локальные ресурсы**" и снизу поставить галочку напротив "**Буфер обмена**" (Рис. 3).

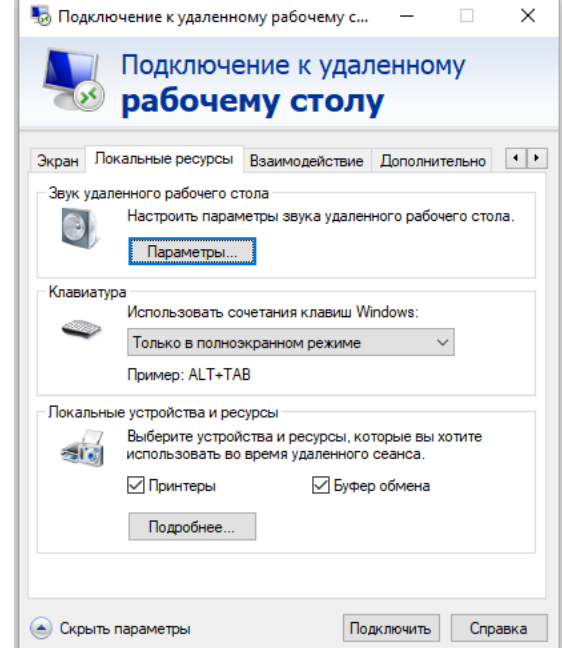

Рис. 3. Окно настройки буфера обмена приложения "Подключение к удаленному рабочему столу".

Далее уже можно нажать на кнопку снизу "Подключить". После чего откроется новое окно входа на удаленный сервер ПИМУ (Рис. 4):

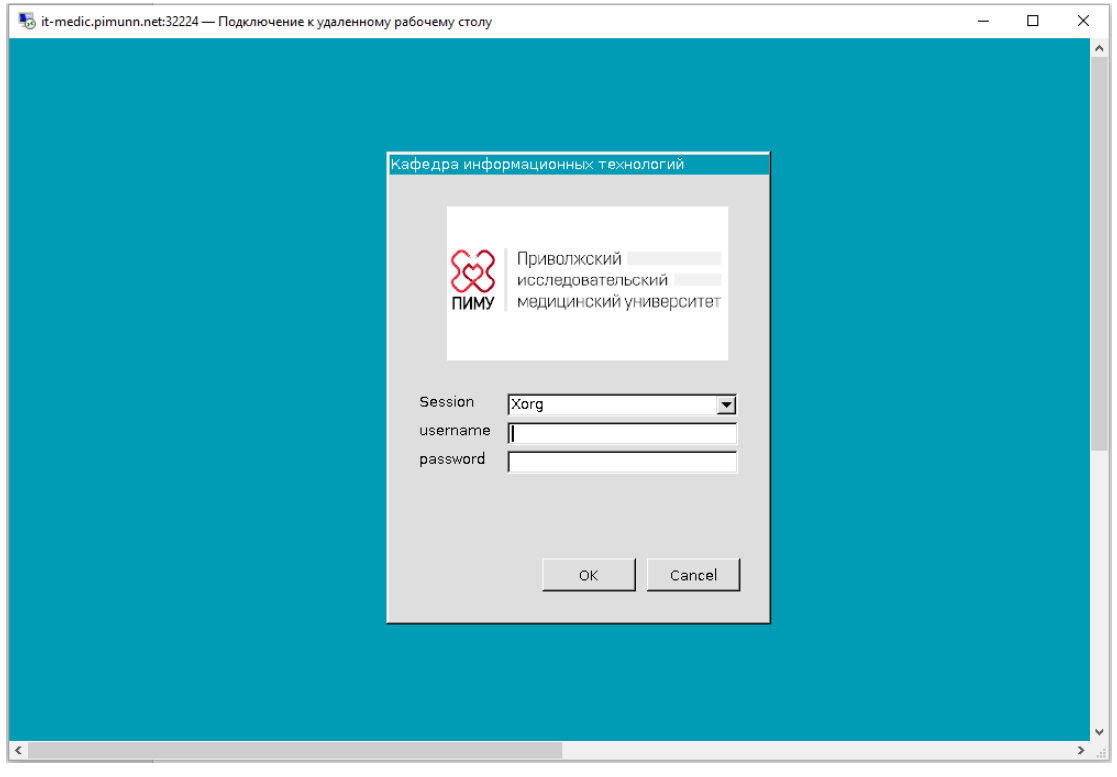

Рис. 4. Окно входа на удаленный сервер ПИМУ.

Далее необходимо ввести свои личные данные для входа: логин (username), и пароль (password), и затем нажать "ОК" (Рис. 5).

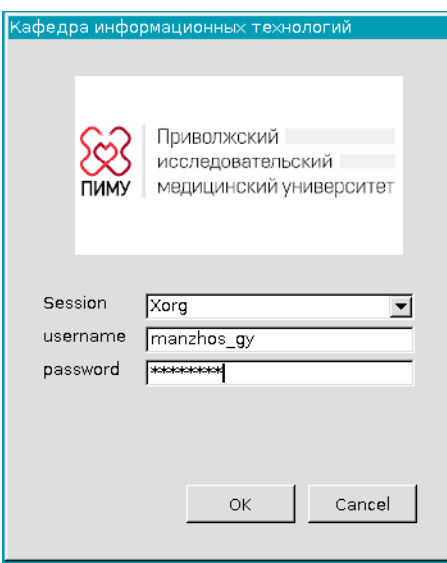

Рис. 5. Окно входа на удаленный сервер ПИМУ с введенными данными.

Затем, если вы ввели свои данные верно, то увидите после входа рабочий стол удаленного сервера (Рис. 6).

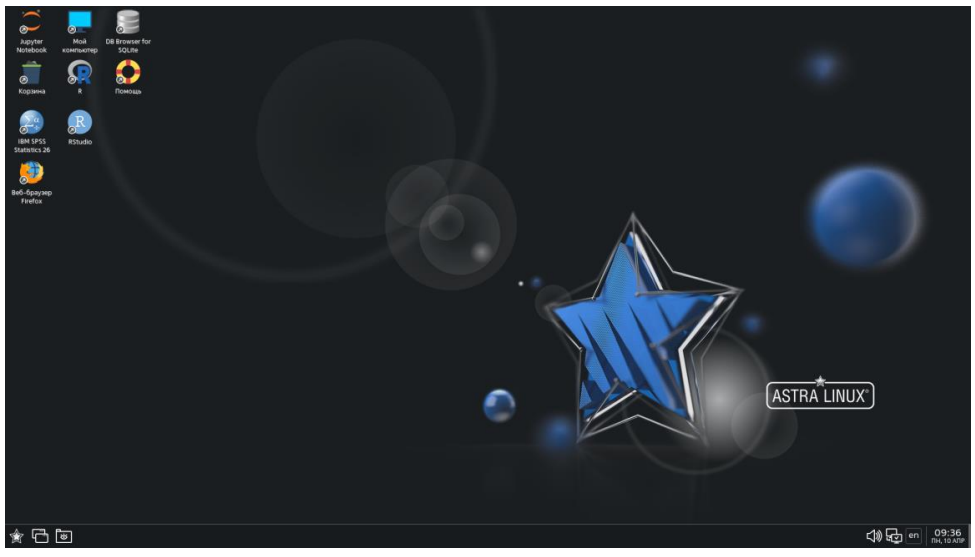

Рис. 6. Рабочий стол удаленного сервера ПИМУ Astra Linux.

Все нужные для работы программы вы сможете найти нажав меню **Пуск** в левом нижнем углу экрана (иконка Звезда), далее выбрать раздел **Разработка**  наведя на него курсор мыши, после чего откроется всплывающее окно с выбором программ для запуска (Рис. 7)

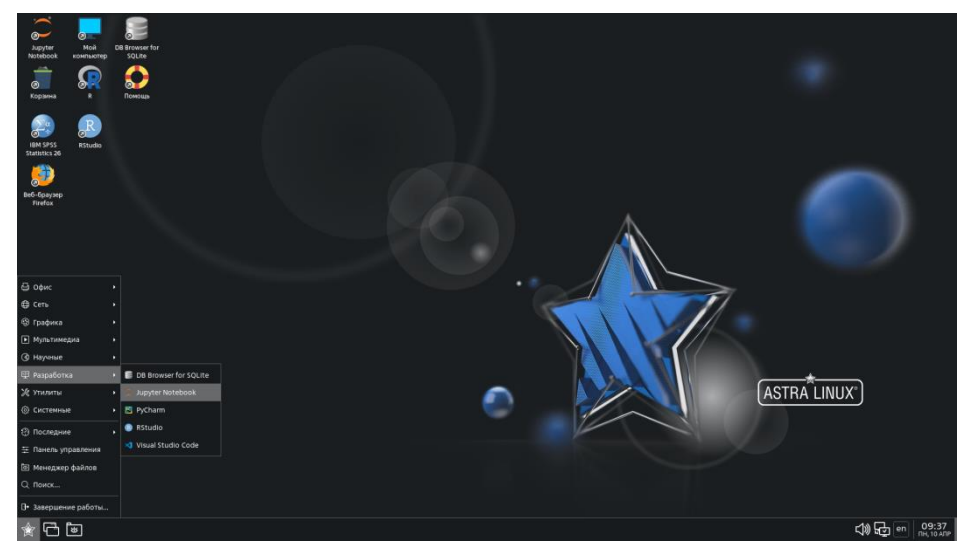

Рис. 7. Рабочий стол с открытым меню **Пуск**.

### 2. Для систем **Mac OS.**

(Подключение с помощью Microsoft Remote Desktop)

Для того, чтобы зайти на удаленный сервер ПИМУ Astra Linux вам необходимо скачать и установить приложение **Microsoft Remote Desktop,** скачать его можно по ссылке из App Store:

https://apps.apple.com/ru/app/microsoft-remote-desktop/id1295203466?mt=12

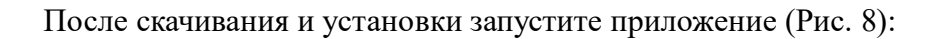

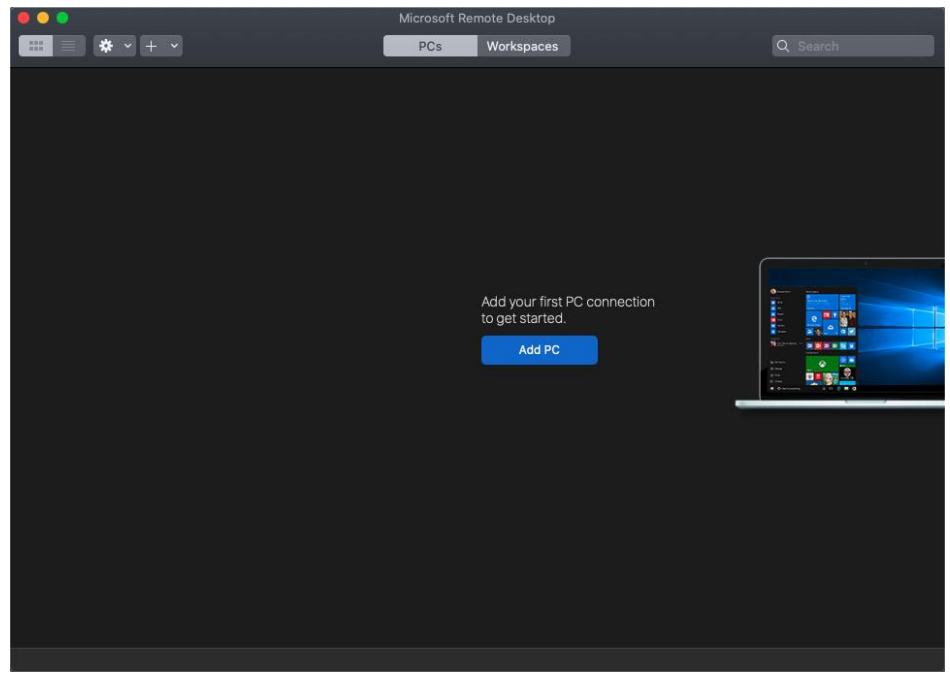

Рис. 8. приложение **Microsoft Remote Desktop** на Mac OS.

Далее необходимо нажать на иконку "+" в верхнем левом меню, и выбрать подпункт меню Add PC (Рис. 9):

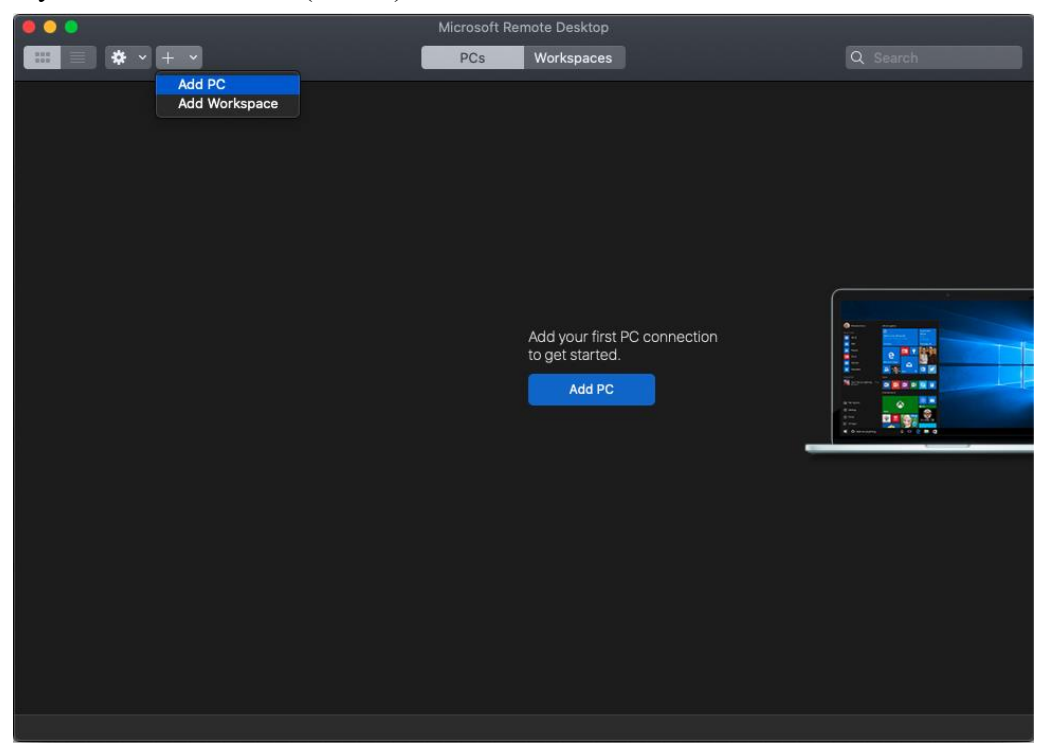

Рис. 9. подпункт меню "Add PC" **Microsoft Remote Desktop**.

Затем в новом открывшемся окне, в поле **PC name** необходимо указать адрес сервера:

```
it-medic.pimunn.net:32224
```
Важно написать адрес без ошибок, именно так, как он написан здесь (Рис. 10):

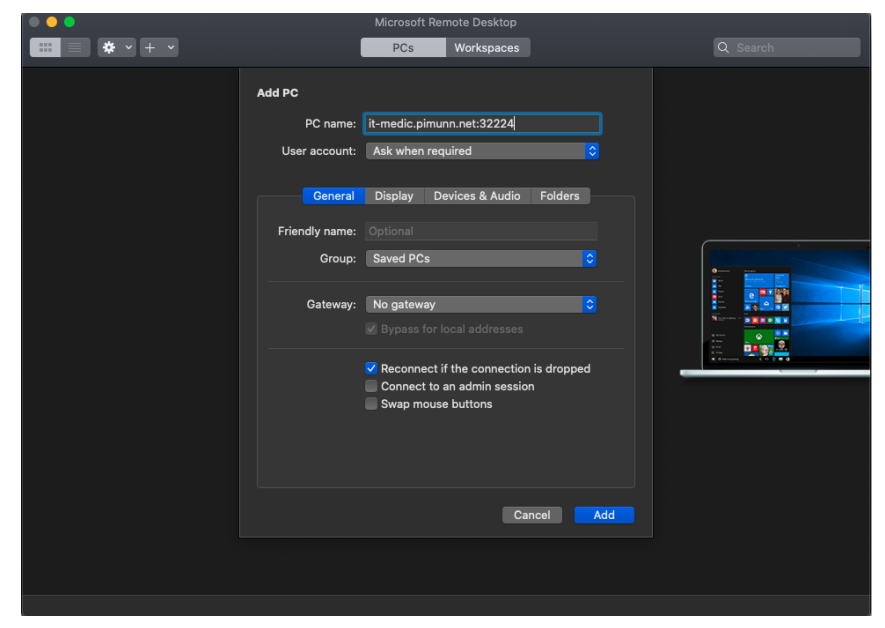

Рис. 10. Адрес удаленного рабочего стола в **Microsoft Remote Desktop**.

Далее переключимся во вкладку **Devices & Audio.** Здесь можно поставить галочки напротив полей **Printers, Smart cards.** В таком случае, удаленный рабочий стол сможет увидеть ваши подключенные принтеры и флеш-карты, и вы сможете пользоваться этими устройствами, распечатывая какие-либо документы или перенося файлы с флеш-карт (Рис. 11).

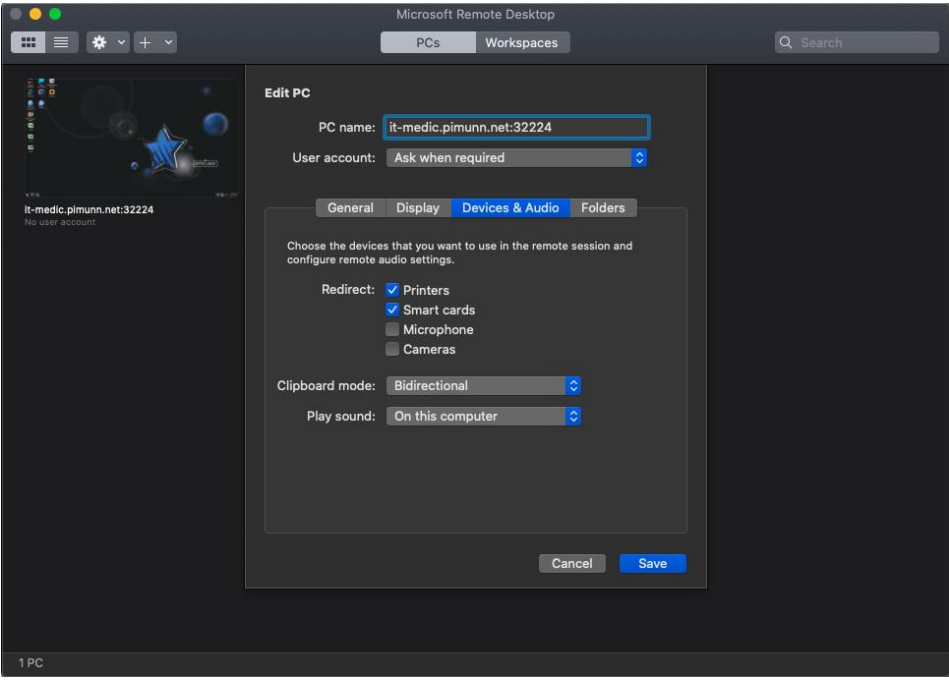

Рис. 11. Вкладка **Devices & Audio** в **Microsoft Remote Desktop**.

Далее, можно нажать **Save** в правом нижнем углу окна, после чего оно закроется и в меню отображаемых удаленных подключений появится наш сервер (Рис. 12):

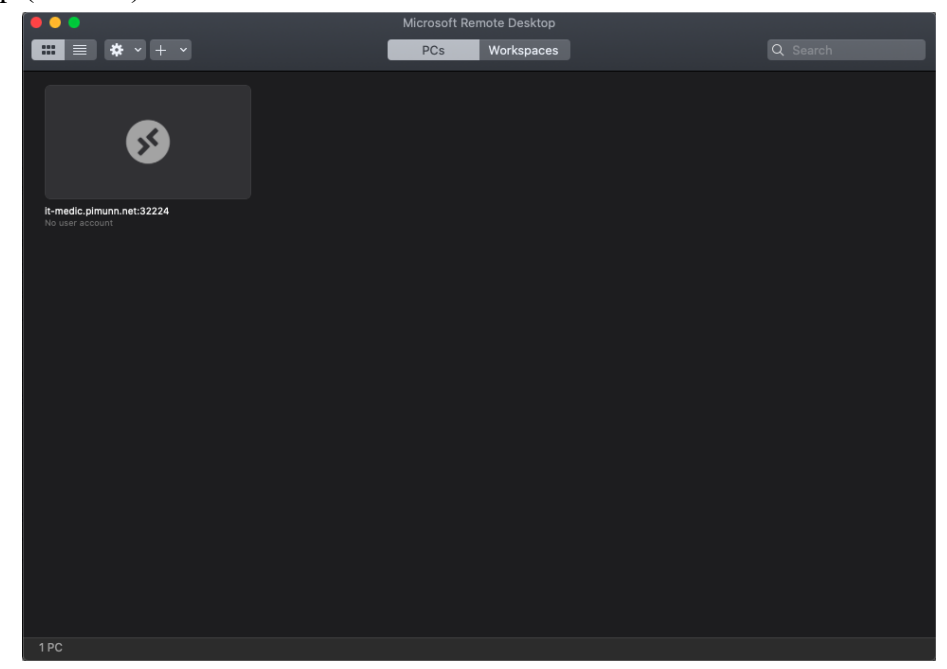

Рис. 12. Окно отображаемых подключений в **Microsoft Remote Desktop**.

Последним шагом необходимо кликнуть мышкой на появившийся сервер. Откроется окно ввода личных данных пользователя (Рис. 13). Это логин - **Username** и пароль - **Password**.

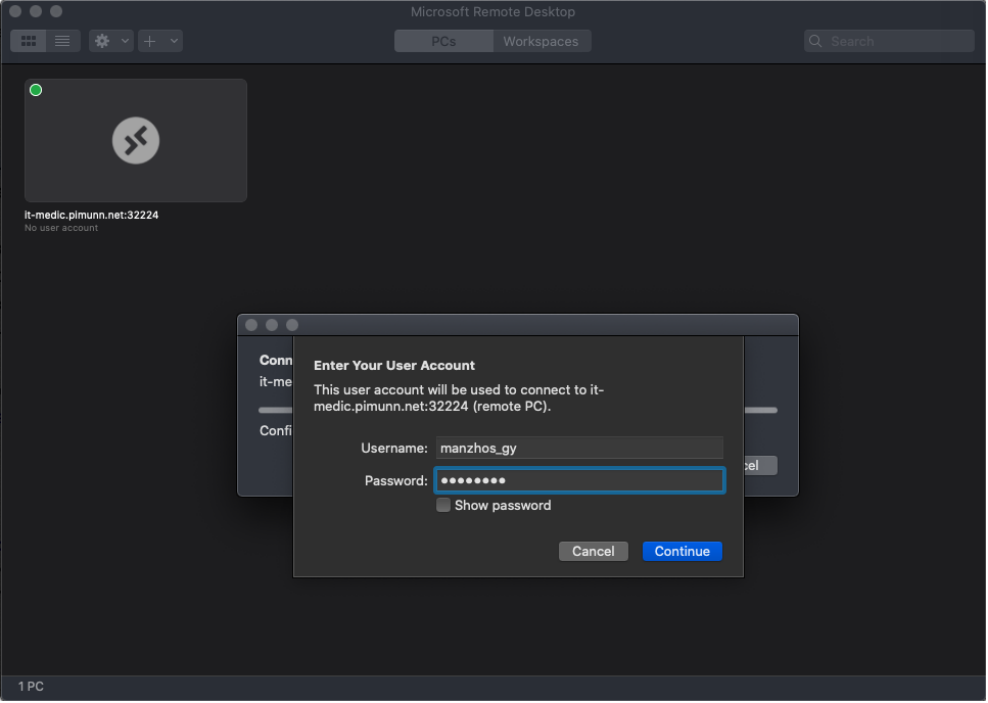

Рис. 13. Окно входа в аккаунт на сервер в **Microsoft Remote Desktop**.

После чего откроется рабочий стол удаленного сервера Astra Linux. Найти необходимые программы для работы вы сможете на рабочем столе или же зайдя в меню **Пуск > Разработка.**

Для того, чтобы выйти с рабочего стола и завершить работу, необходимо выбрать в меню пуск **Завершение работы…** далее откроется еще одно меню и выбрать **Выключить.** (Рис. 14). Или же можно просто нажать на крестик, во всплывающем меню сверху если навести мышку в самый верхний край экрана.

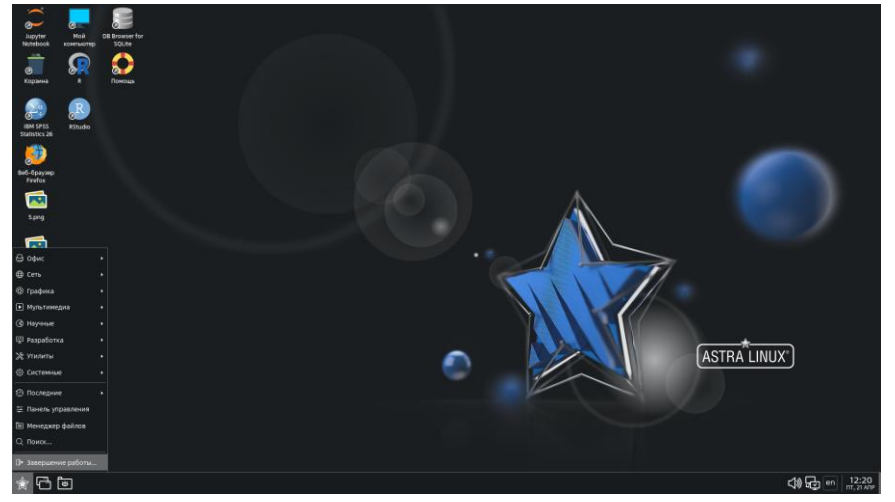

Рис. 14. Окно завершения работы с сервером.

### 3. Для системы **ALT Linux.**

(Подключение с помощью программы **Remmina**)

Программа **уже установлена** на компьютерах кафедры информационных технологий.

Для того, чтобы зайти на удаленный сервер ПИМУ Astra Linux вам необходимо найти в **поиске** программу **Remmina** и нажать на нее, как показано на скриншоте:

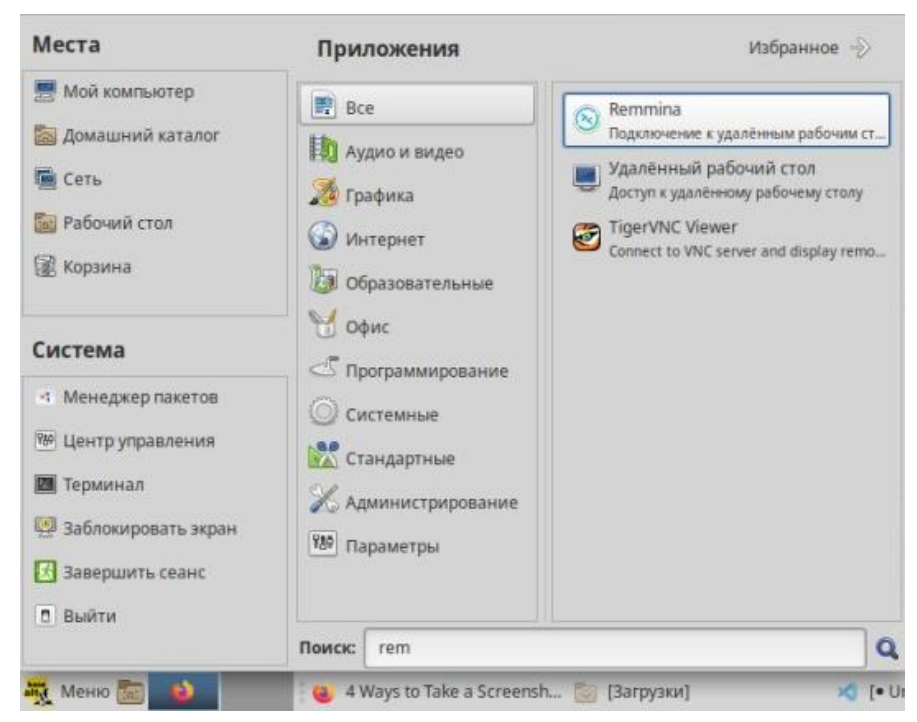

Рис. 15. приложение **Remmina** на ALT Linux.

Если программа не установлена, то скачать с официального сайта и следовать инструкции по установке <https://remmina.org/how-to-install-remmina/>

Далее откроется окно программы и в списке доступных серверов уже добавлен сервер ПИМУ Astra Linux:

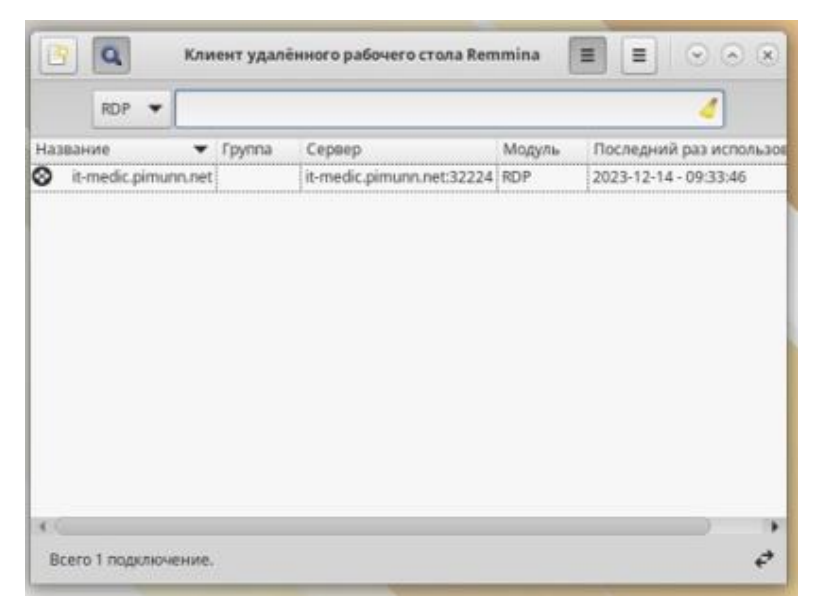

Рис. 16. приложение **Remmina** на ALT Linux.

Теперь необходимо дважды кликнуть по этой строке и сервер запустится, далее вы увидите окно входа, где можете ввести свои данные и пользоваться удаленным рабочим столом. Все необходимые программы для работы уже установлены и доступны из меню поиска или на рабочем столе.

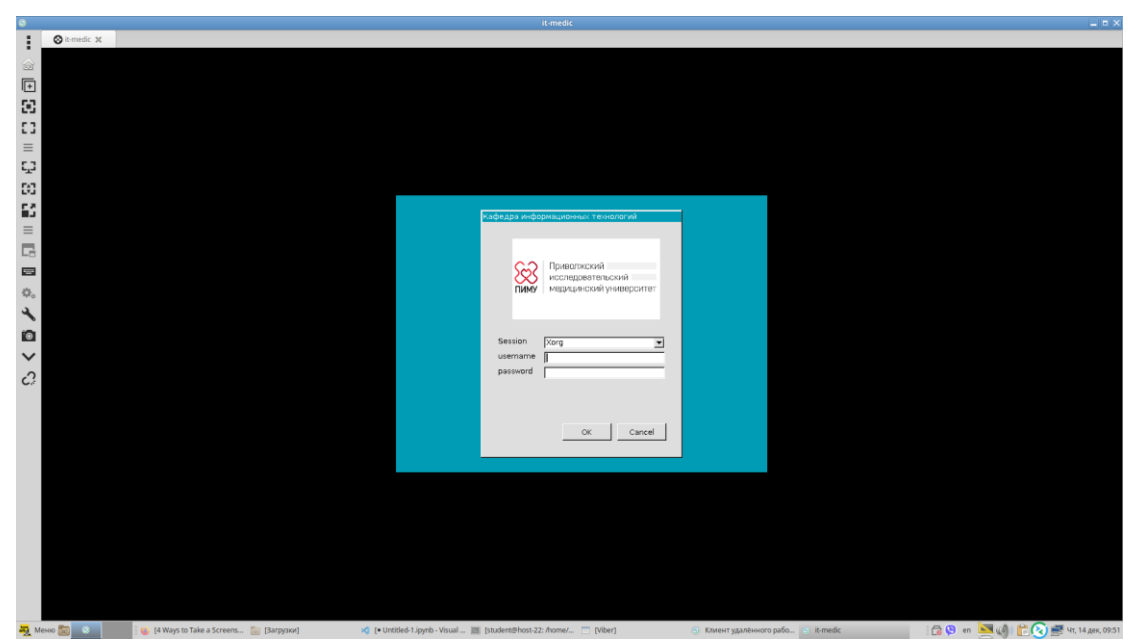

Рис. 17. Запущенный удаленный рабочий стол на ALT Linux (окно входа).

Если в списке доступных серверов пусто, то необходимо создать новое подключение к серверу с помощью кнопки **"Новый профиль соединения"** в верхнем левом углу:

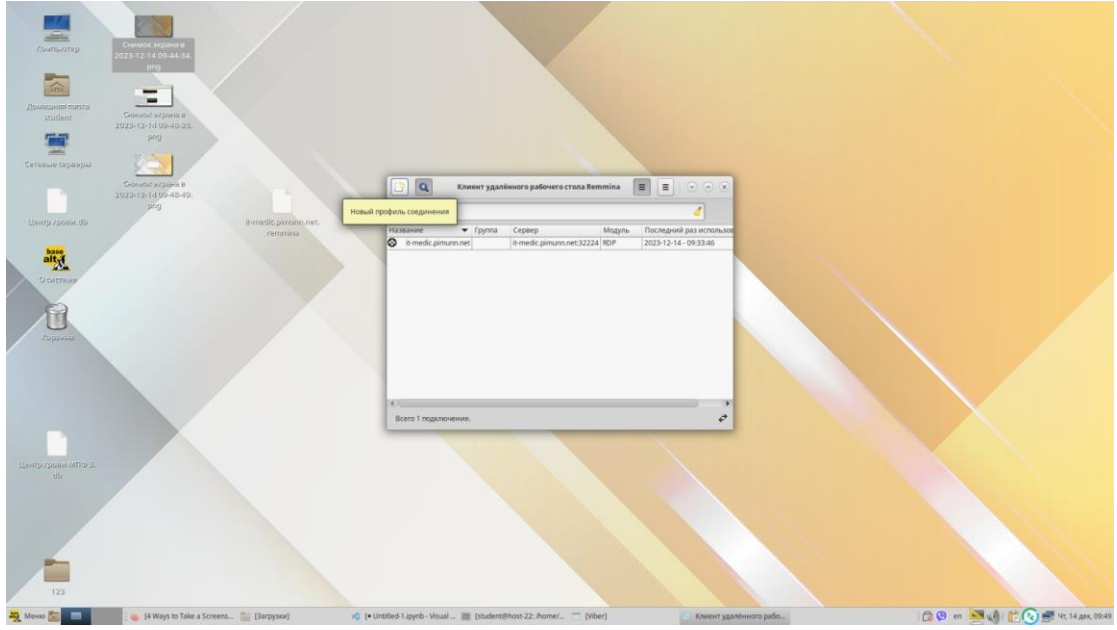

Рис. 18. Создание нового подключения на ALT Linux.

И затем ввести данные как показано на скриншоте ниже:

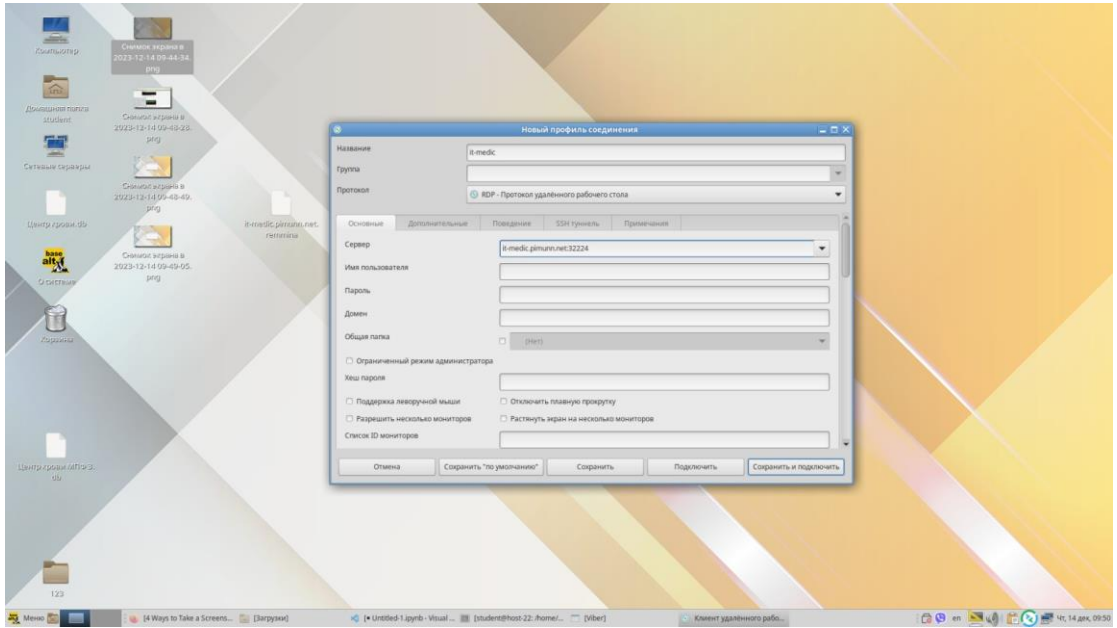

Название сервера можете написать **it-medic** и ниже, адрес сервера: **it-medic.pimunn.net:32224**

Рис. 19. Создание нового подключения на ALT Linux.

Далее нажать внизу окна **"Сохранить и подключить",** после чего откроется окно сервера Astra Linux:

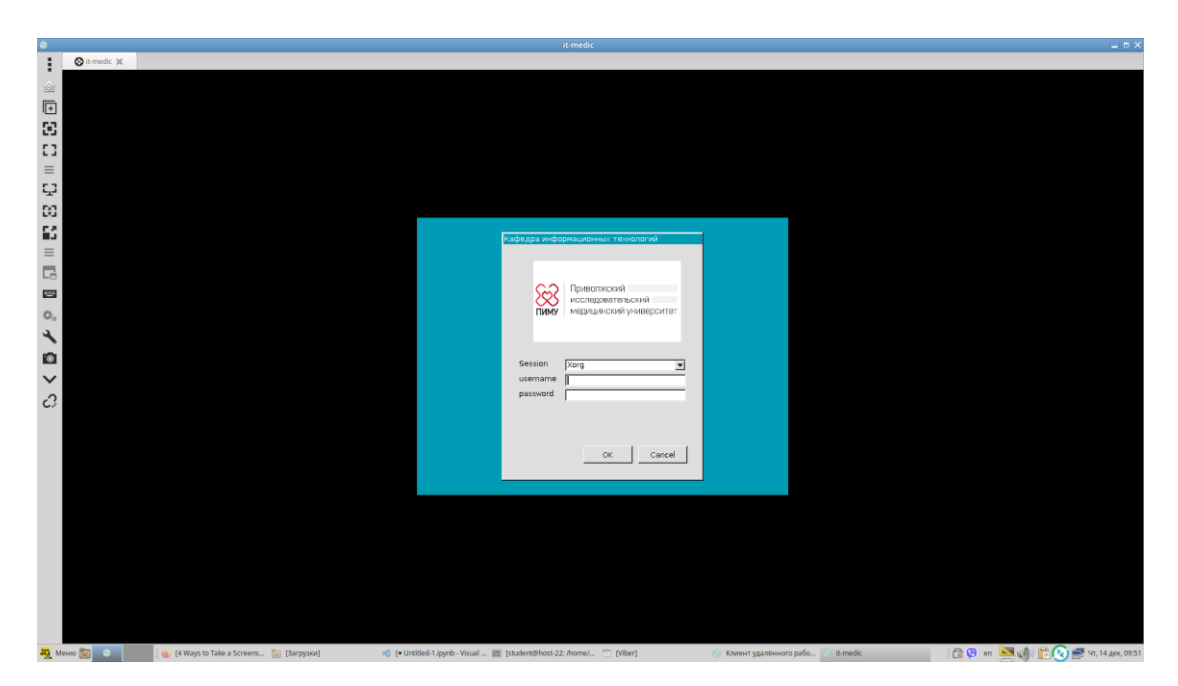

Рис. 20. Запущенный удаленный рабочий стол на ALT Linux (окно входа).

## **Возможные проблемы со входом и способы их решения.**

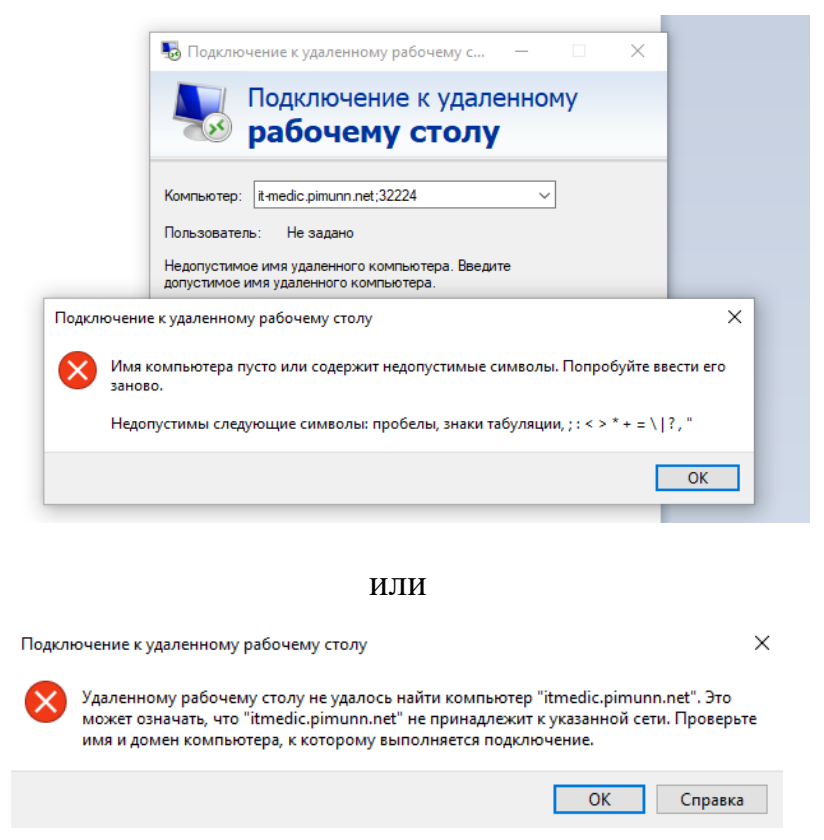

Рис. 15. Проблема доступа из-за неправильного ввода адреса сервера.

В этом случае ошибка возникает из-за неправильного ввода адреса сервера. Еще раз проверьте адрес, который был дан в начале инструкции выше. (Рис. 15)

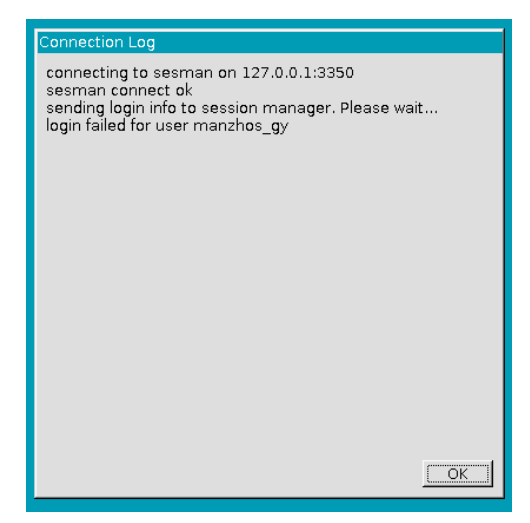

Рис. 16. Проблема доступа из-за неправильного ввода вашего пароля или логина.

При таком сообщении вы неправильно ввели ваш логин или пароль учетной записи удаленного рабочего стола. Еще раз убедитесь в правильности ввода. (Рис. 16)